# **操作指南**

# M-518TY 涂鸦版车载电子标签

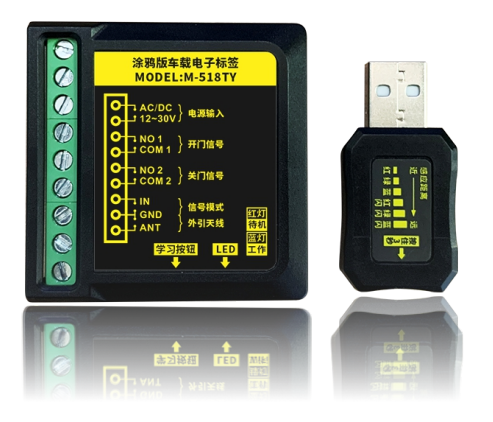

# **1 安全指⽰**

非常感谢您购买本产品,为正确使用本产品,请您在使用前认真阅读本操作手册。

# **2 产品概览**

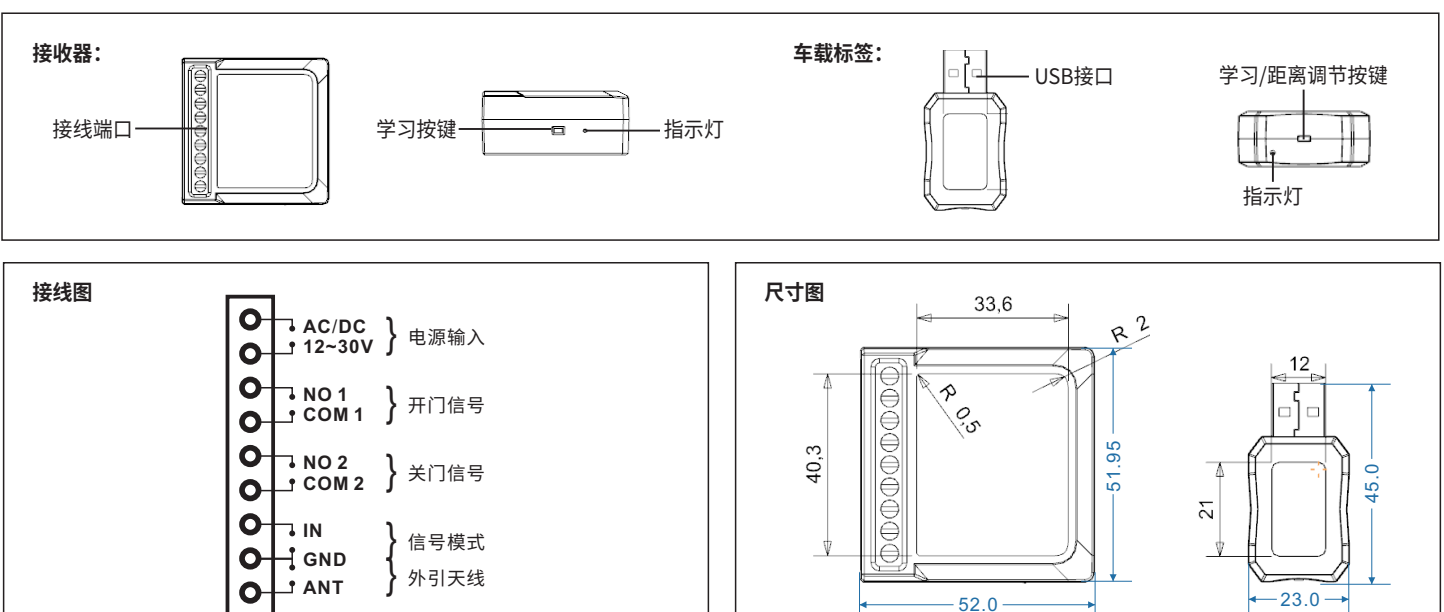

### **3 产品使⽤说明**

#### **(1)汽⻋驶向⾃动⻔**

**(2)汽⻋驶离⾃动⻔**

a.汽车没有进入响应距离内,自动门仍处于关门状态;b.汽车进入响应距离内,自动门打开。

c.汽车还没有离开响应距离内,自动门还处于开启状态; d.汽车离开了响应距离内自动门关闭。

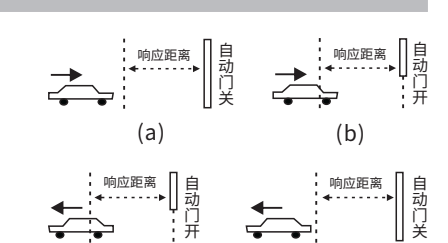

(d)

(c)

# **4 产品功能操作说明**

#### **1.接收器学习⻋载标签ID**

a.短按接收器的学习按键,蓝灯亮;b.短按车载标签;c.接收器蓝灯闪烁,即学习成功。(注:接收器可存储300个ID)

#### **2.调节⻋载标签和接收器的响应距离**

响应距离可分为6档,调节方式如下: 长按车载标签按键约3秒,指示灯点亮或闪烁后松开手,即进入响应距离调节模式,再短按按键,效果如右图所示。 无操作下,等待5秒,即可自动退出该模式。

#### **3.接收器输出信号说明**

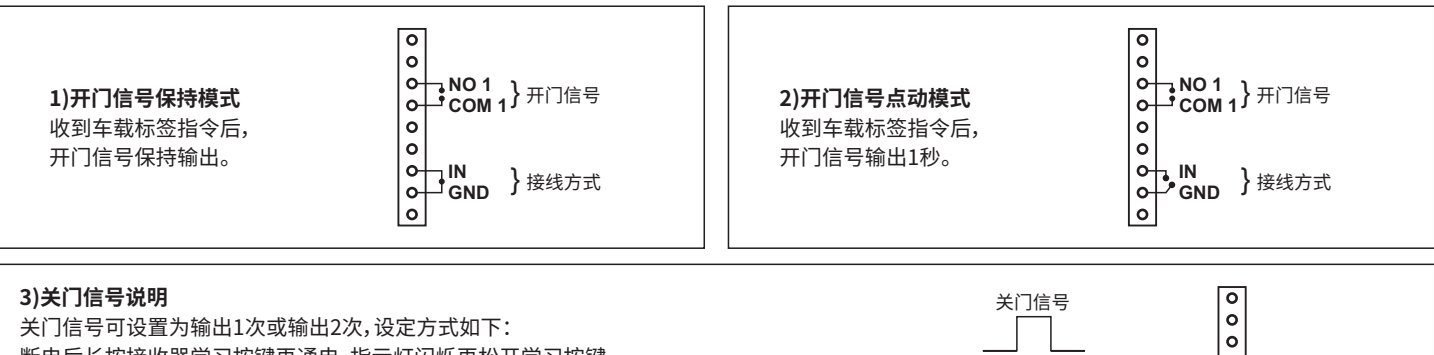

<mark>NO 2</mark> } 关门信号

 $\circ$ 

 $\mathsf{o}$  $\overline{\circ}$  红 绿 蓝 红 绿 蓝<br>闪 闪 闪

\_\_\_no

感应距离 近 → 远

**或**

N秒

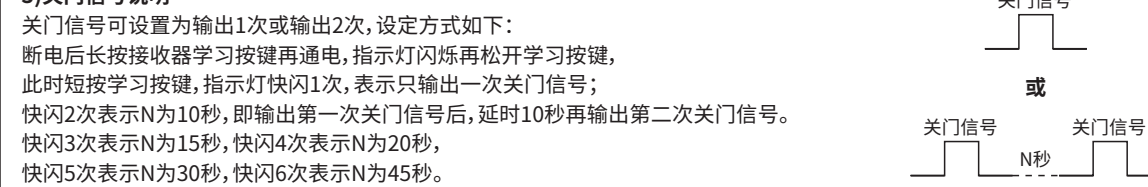

#### **4.接收器删除⻋载标签ID**

长按接收器的学习按键约5秒,接收器蓝色指示灯快速闪烁,即可删除所有车载标签ID。

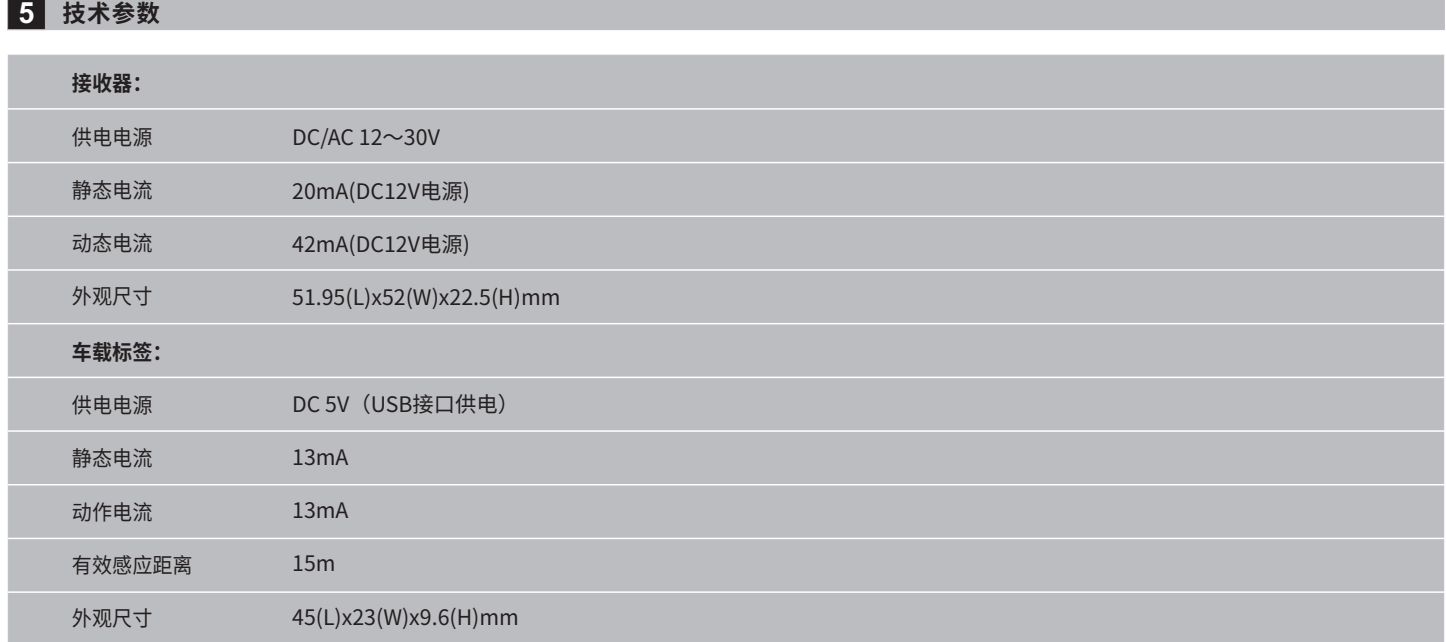

# **6 包装清单**

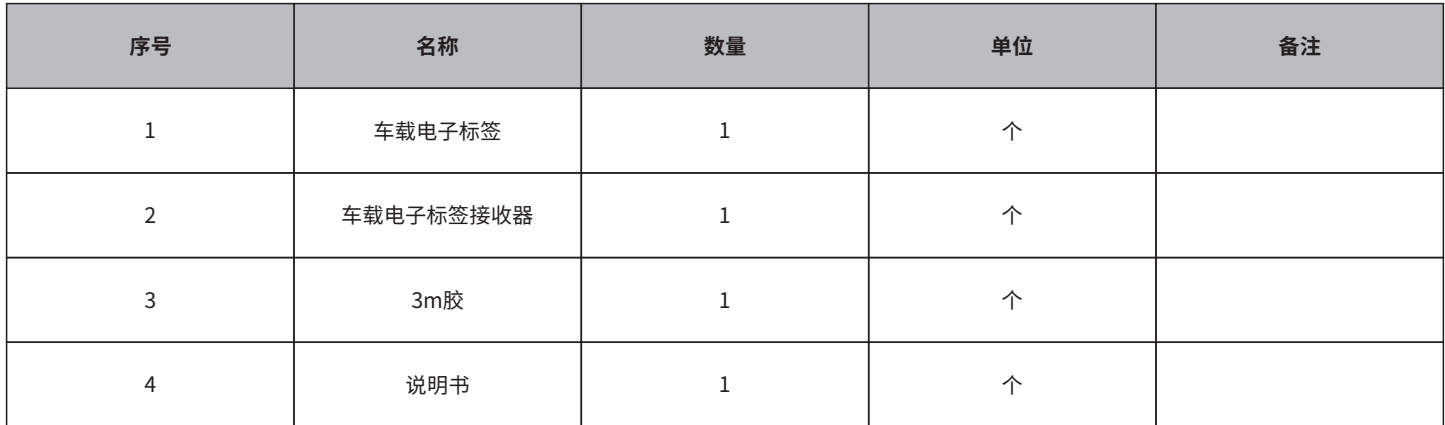

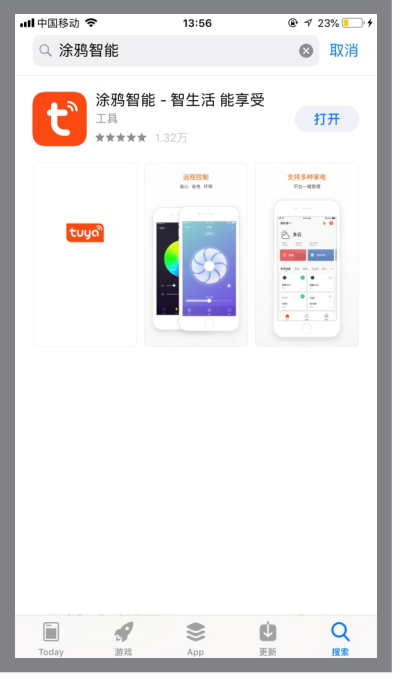

**第1步:**在手机应用市场搜索"涂鸦智 能"点击"获取"进行安装。

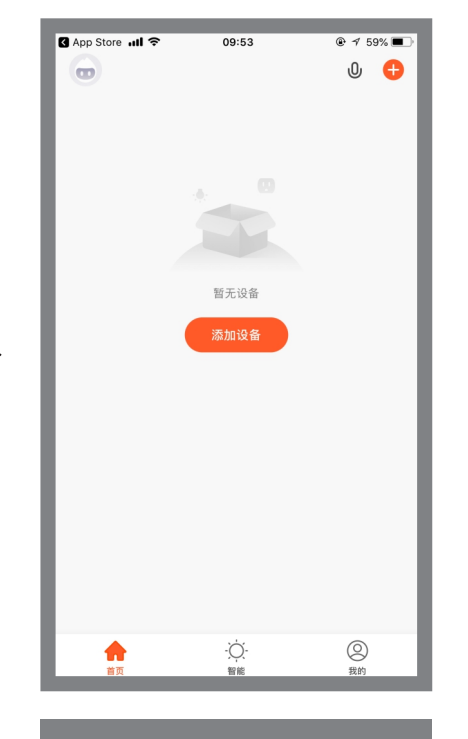

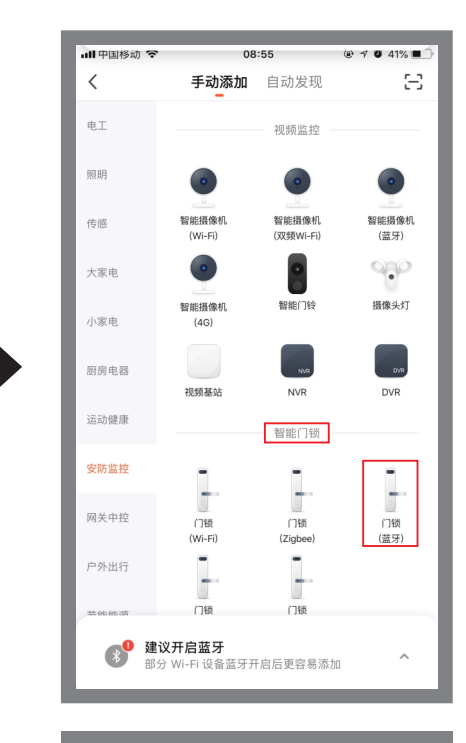

**第2步:** 打开APP,点击"添加设备"。 **第3步:** "安防监控"类找到"智能门锁" 组,选择"门锁(蓝牙)",点击"下一 步"。

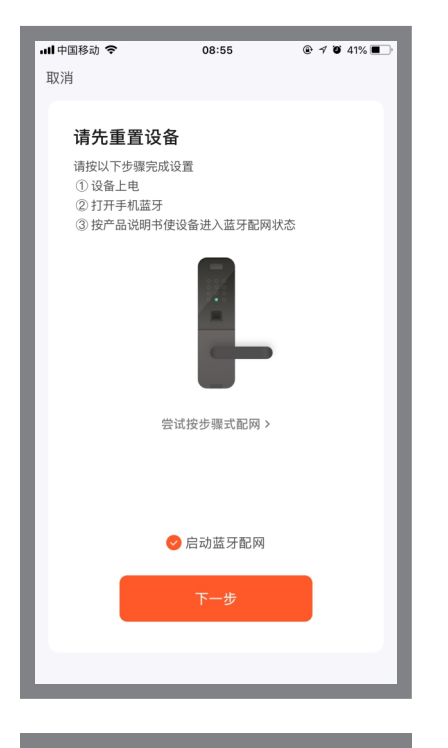

**第4步:**勾选涂鸦智能界面"启动蓝牙配 网",点击"下一步"。

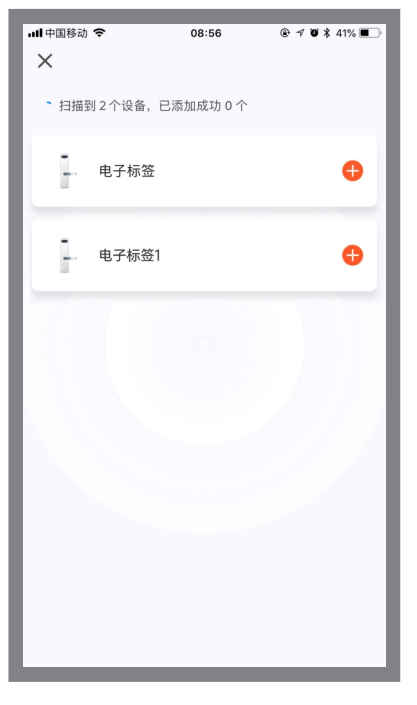

**第5步:**扫描到设备列表中选择需要添加 的设备,点击

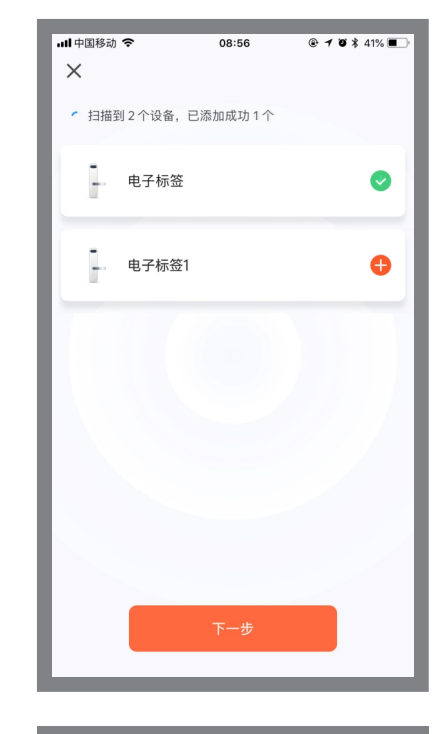

第6步: 添加设备成功, 点击"下一 步"。

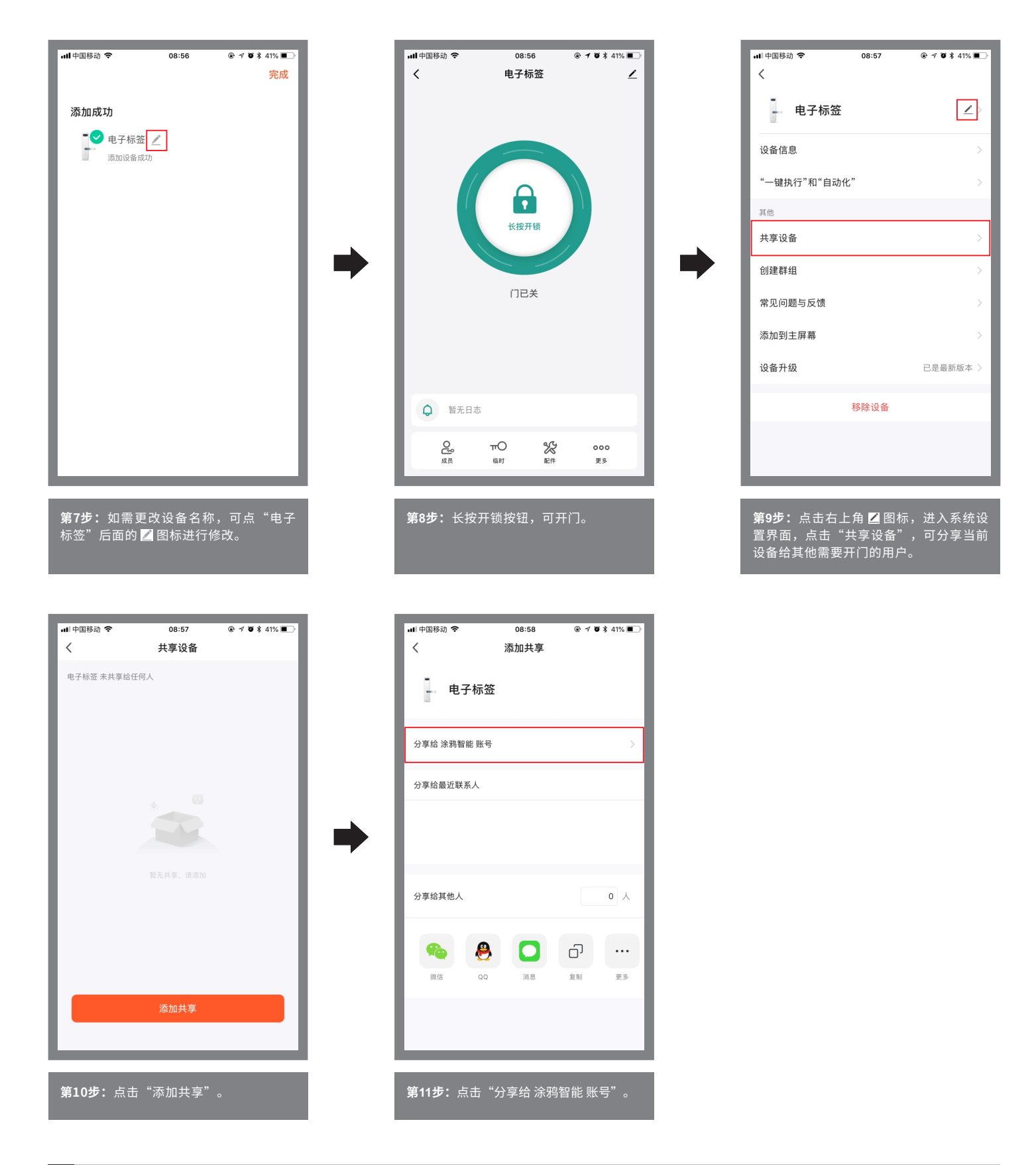

#### **8 系统设置⻚功能**

■ 设备名称: 当前设备名称, 可以随时更换;

- 设备信息: 虚拟ID、MAC地址、设备时区;
- 共享设备: 分享当前设备给其他有涂鸦智能的用户使用;
- 创建群组: 将多个设备组成一个群组,组成群组后可通过群组图标操作多个设备同时开门;
- 添加到主屏幕: 将当前开关快捷键添加到主屏幕;
- 设备升级: 显示设备当前的固件版本, 有新版本时应更新;
- 删除设备: 删除设备后, 设备会消除网络设置并回到出厂设置。